#### FICHE DOCTEUR MICRO FT00-PREMIER PAS

(version provisoire du 01/11/2013 imprimable) [Page1-2](http://infola81.wifeo.com/documents/ft00-premier-pas-a.pdf) [Page3-4](http://infola81.wifeo.com/documents/ft00-premier-pas-b.pdf)

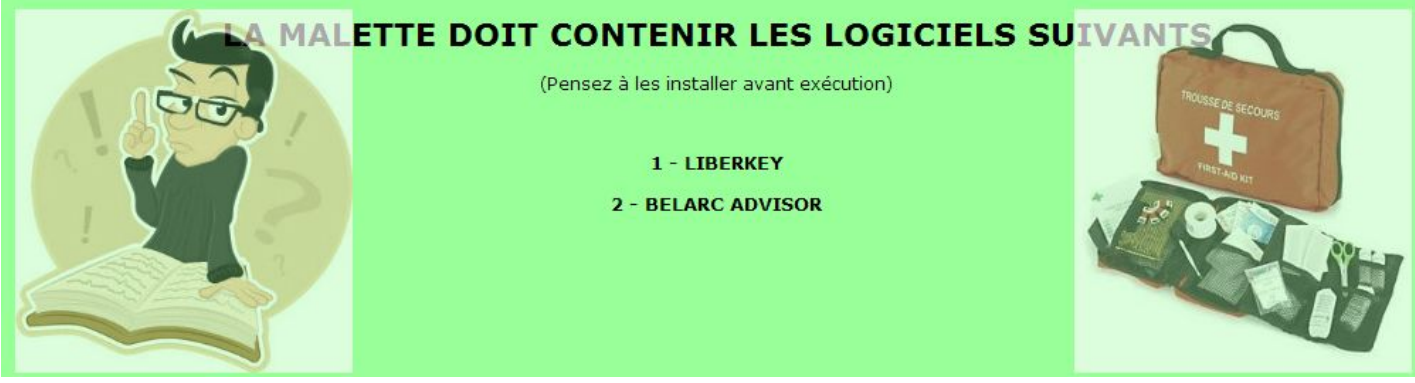

Une application portable est un programme informatique qui ne requiert pas d'installation préalable, ne dépend pas de composants externes et n'engendre pas de modification durable du système par son fonctionnement.

De préférence, pour un logiciel, privilégez l'installation portable au détriment d'une installation classique.

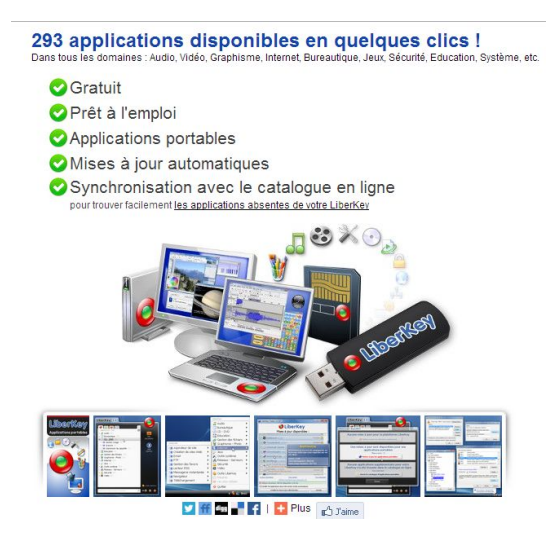

Liste des logiciels [disponibles](http://infola81.wifeo.com/documents/Liberkey-Toutes-les-applications-portables.pdf)

## PROCEDURE A SUIVRE (à ne lancer qu'une seule fois, lors de l'installation)

# A) Installation du logiciel

- 1. Cliquer sur LIBERKEY.COM
- 2. Indiquer l'endroit où vous souhaitez l'installer. Par défaut "C:/LIBERKEY" (Possibilité de changer le nom du disque et/ou du répertoire).
- 3. Accepter de créer une icône sur le bureau.
- 4. Accepter la mise à jour proposée.
- 5. Cliquer sur l'icône Ø pour lancer LIBERKEY.
- 6. Aller à droite de la barre des taches vers l'horloge et afficher les icônes cachées puis personnaliser.
- 7. Sélectionner  $\bullet$  et paramétrer "Afficher l'icône et les notifications". Ainsi l'icôone sera dorénavant toujours affichée à coté de l'horloge.

### B) Paramétrer le logiciel

- $1.$  Cliquer sur l'icône  $\bigcirc$  pour afficher le menu LIBERKEY
- 2. Cliquer sur outils LIBERKEY en bas à droite
- 3. Cliquer sur configuration
- 4. Vérifier le paramètrage des options avancées.
- 5. IMPORTANT : IL FAUT QUE LIBERKEY SOIT LANCER AU DEMARRAGE DE WINDOWS

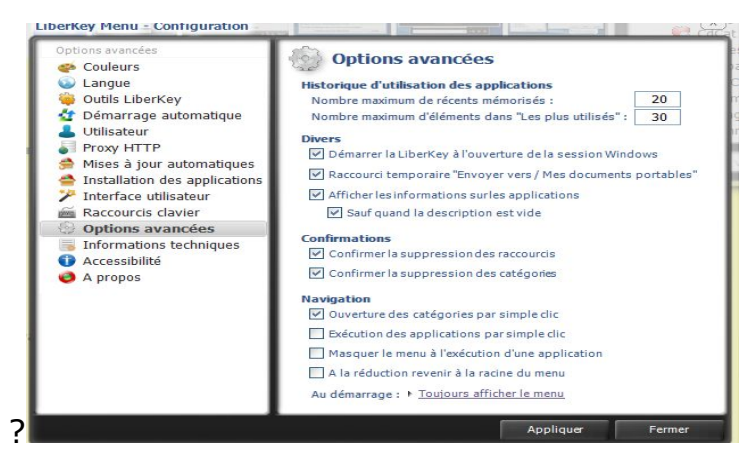

C) Synchroniser votre LIBERKEY avec le serveur LIBERKEY

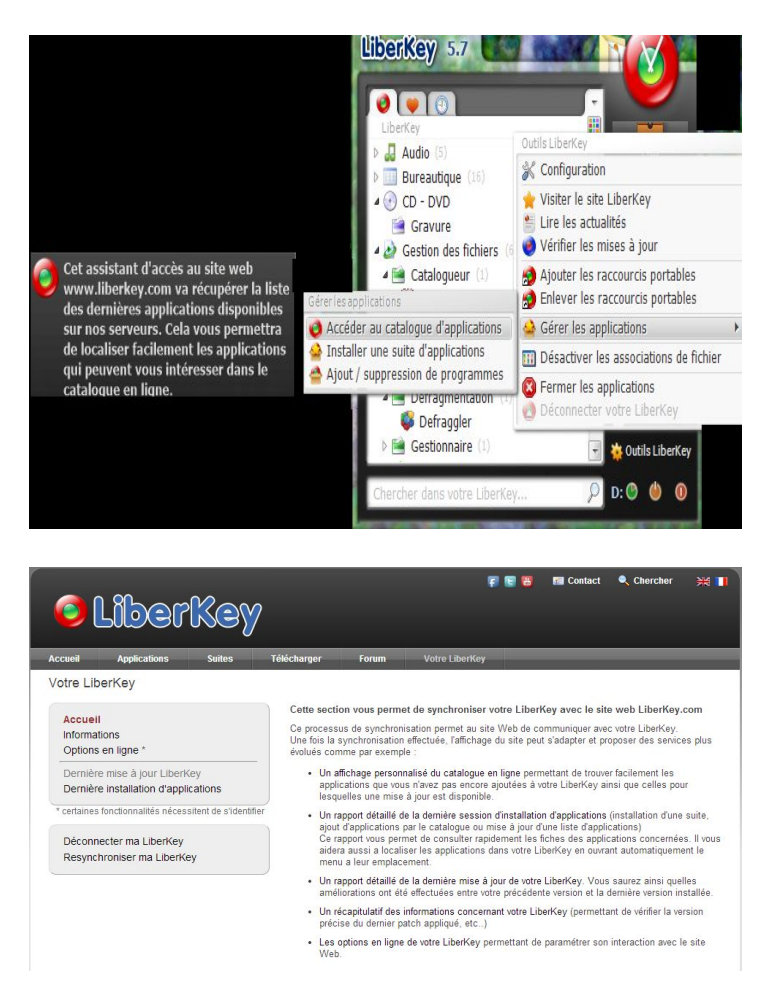

### D) Installer BELARC ADVISOR

1. Cliquer sur BELARC ADVISOR pour l'installer